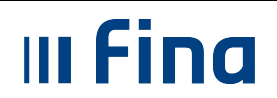

# **KORISNIČKA UPUTA**

**GENERIRANJE OBRASCA JOPPD** 

**Ver. 1.2.** 

**Aplikacija v2.16.60 Zagreb, travanj 2023. godine**

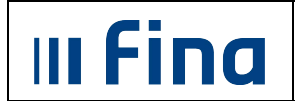

# KORISNIČKA UPUTA<br>Uputa o postupanju (obračun, JOPPD, nalozi)

# **SADRŽAJ**

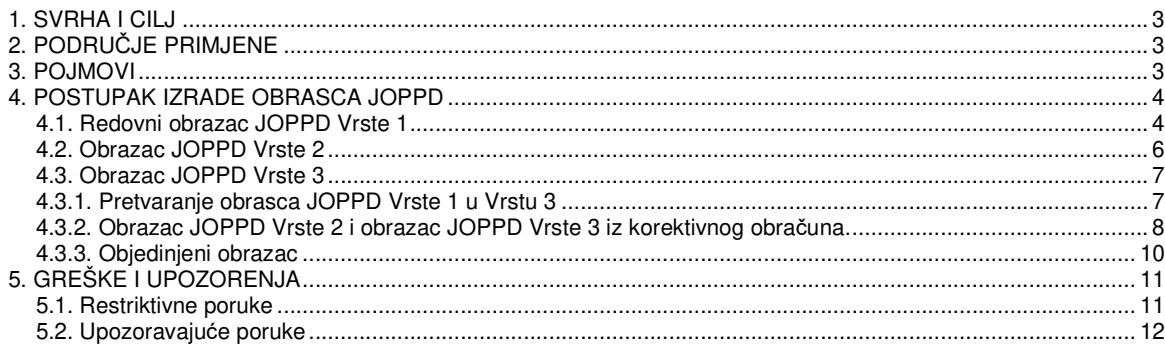

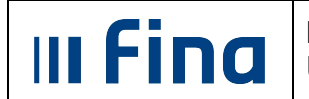

#### **1. SVRHA I CILJ**

Svrha i cilj ove upute je objasniti postupak izrade JOPPD obrasca u pojedinim slučajevima kako bi se smanjila mogućnost pogreške u postupanju.

## **2. PODRUČJE PRIMJENE**

Korisnička uputa namijenjena je zaposlenicima Centra za Centralizirani obračun plaća, zaposlenicima zaduženim za podršku korisnicima pri radu u sustavima kao i korisnicima sustava Centraliziranog obračuna plaća.

#### **3. POJMOVI**

**COP** – Centralizirani obračun plaća

**Registar** – Registar zaposlenih u javnom sektoru

**Obrazac JOPPD** – Izvješće o primicima, porezu na dohodak i prirezu te doprinosima za obavezna osiguranja

**Obrazac JOPPD Vrste 1** – izvorni obrazac JOPPD

**Obrazac JOPPD Vrste 2** – korektivni obrazac JOPPD

**Obrazac JOPPD Vrste 3** – dopunski obrazac JOPPD

**PDF** – format ispisa prilagođen za pregled i ispis na pisaču

**XML** – format ispisa u standardiziranom obliku za prijenos podataka u drugi sustav, s dodatnom provjerom ispravnosti podataka.

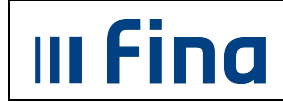

#### **4. POSTUPAK IZRADE OBRASCA JOPPD**

Obrazac JOPPD potrebno je generirati s datumom isplate primanja u modulu **OBRASCI**, podmodulu **Obrasci na mjesečnoj razini** nakon što je obračun uspješno završen ili verificiran a prije pokretanja procesa isplate.

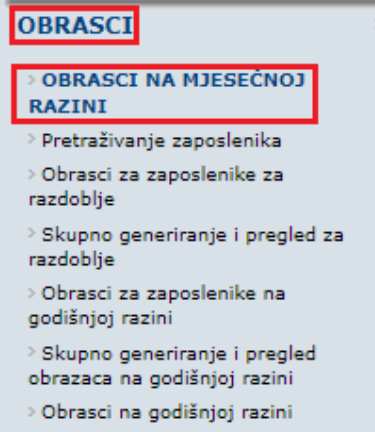

**Slika 1. Odabir modula i podmodula za generiranje obrasca JOPPD** 

U polju Tip obrasca potrebno je odabrati opciju **Obrazac JOPPD** te potom opciju **Potvrdi**.

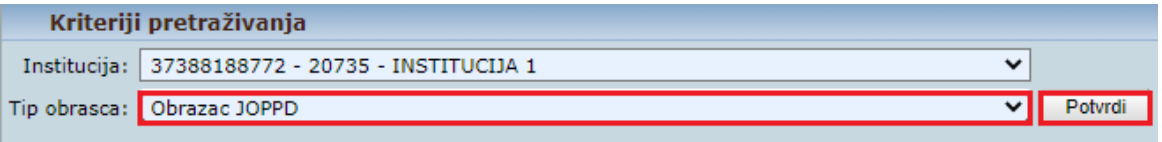

**Slika 2. Odabir obrasca JOPPD** 

Razdoblje u kojem se generira obrazac JOPPD potrebno je odabrati u polju Razdoblje te odabrati opciju **Generiraj izvještaj.** 

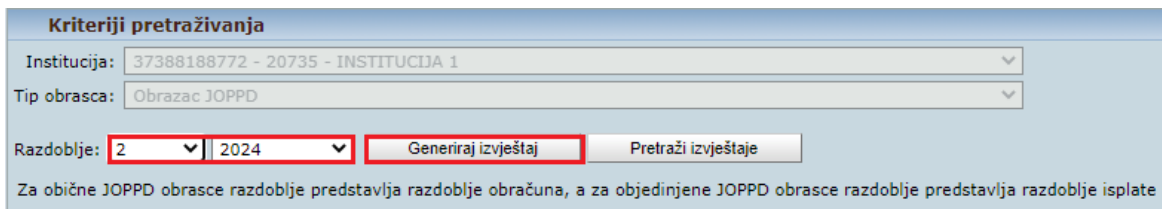

**Slika 3. Generiranje obrasca JOPPD** 

#### **4.1. Redovni obrazac JOPPD Vrste 1**

U polju Radnje obrasca potrebno je odabrati opciju **1 - Kreiraj redovni obrazac Vrste 1**. U kartici Detalji obrasca, u polje Datum izvješ*ć*a potrebno je unijeti datum predviđen za isplatu primanja ili neki drugi datum, a u polju Podnositelj izvješ*ć*a potrebno je odabrati opciju **1 -**  Pravna osoba kroz polje Osoba za kontakt uz pomoć povećala. U kartici Lista obračuna

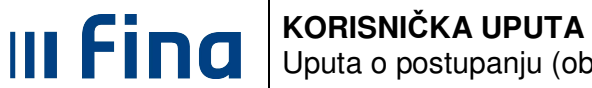

prikazan je obračun prema kojem se generira obrazac JOPPD. Odabirom opcije **Potvrdi** pokreće se generiranje obrasca JOPPD.

#### NAPOMENA:

Ukoliko se kontakt e-mail odgovorne osobe unese u Registar zaposlenih u podmodulu **Detalji zaposlenika**, odabirom osobe za kontakt pomoću povećala bit će popunjeno i polje Kontakt email.

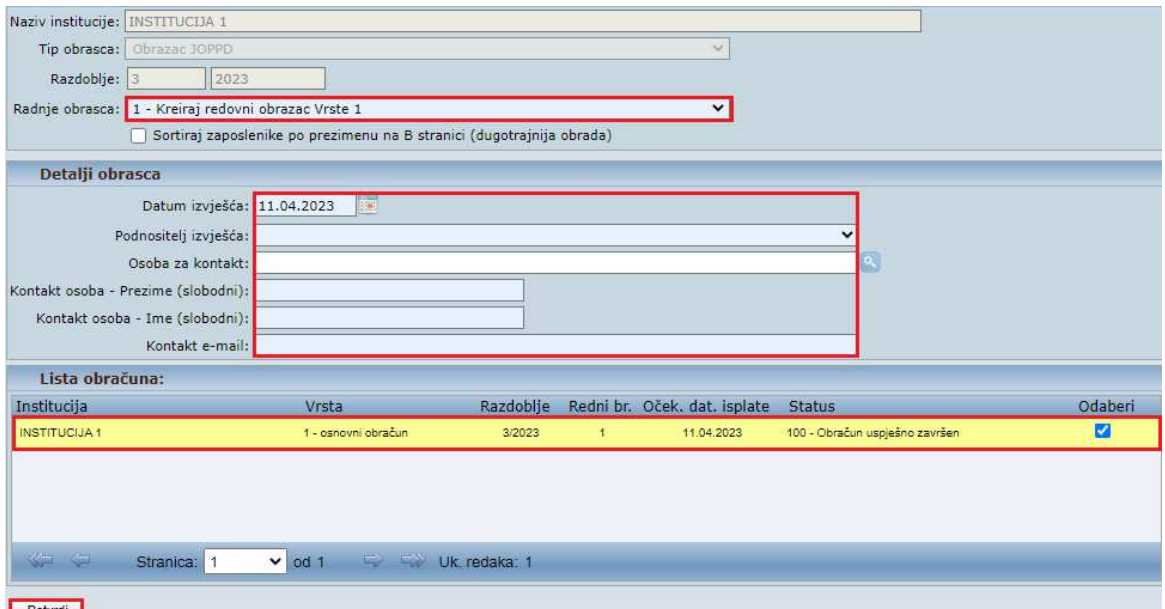

**Slika 4. Unos potrebnih podataka za generiranje obrasca JOPPD Vrste 1** 

Odabirom opcije **Pretraži izvještaje** prikazuje se generirani JOPPD obrazac, a odabirom opcije **Brisanje** omogućeno je brisanje označenog obrasca JOPPD. Za pregled, ispis i preuzimanje JOPPD obrasca na računalo potrebno je odabrati opciju **Pregled.** 

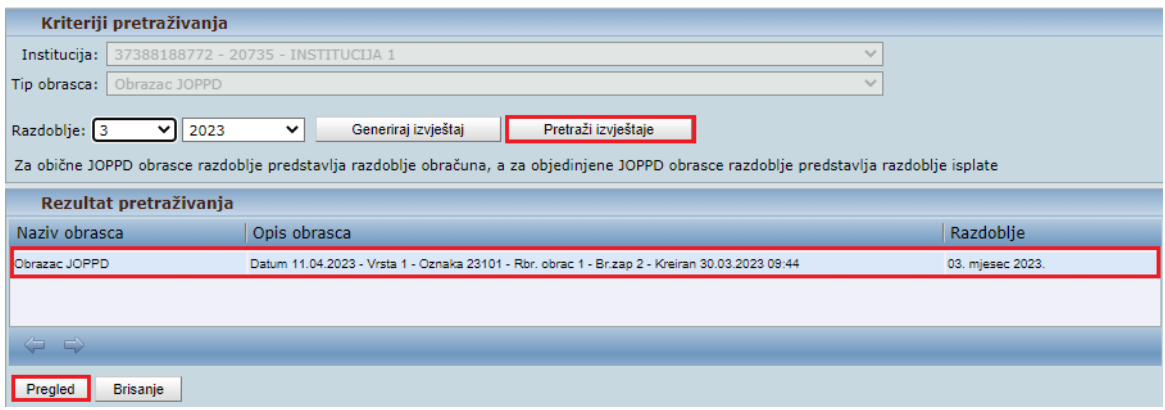

**Slika 5. Pretraživanje i pregled obrasca JOPPD** 

Odabirom opcije **Pregled** otvaraju se kartice Detalji stranice A i Detalji stranice B.

U kartici Detalji stranice A moguće je preuzeti stranicu A, stranicu B, datoteku u XML formatu koja se šalje u Poreznu upravu putem sustava e-Porezna i sumarnu stranicu B.

Pregled stranice A, omogućeno je odabirom opcije **Preuzmi stranicu A**, pregled stranice B odabirom opcije **Preuzmi stranicu B**, a pregled sumarne stranice B odabirom opcije **Preuzmi sumarnu stranicu B**. Izvješća se otvaraju u PDF formatu te ih je moguće ispisati i/ili spremiti na računalo.

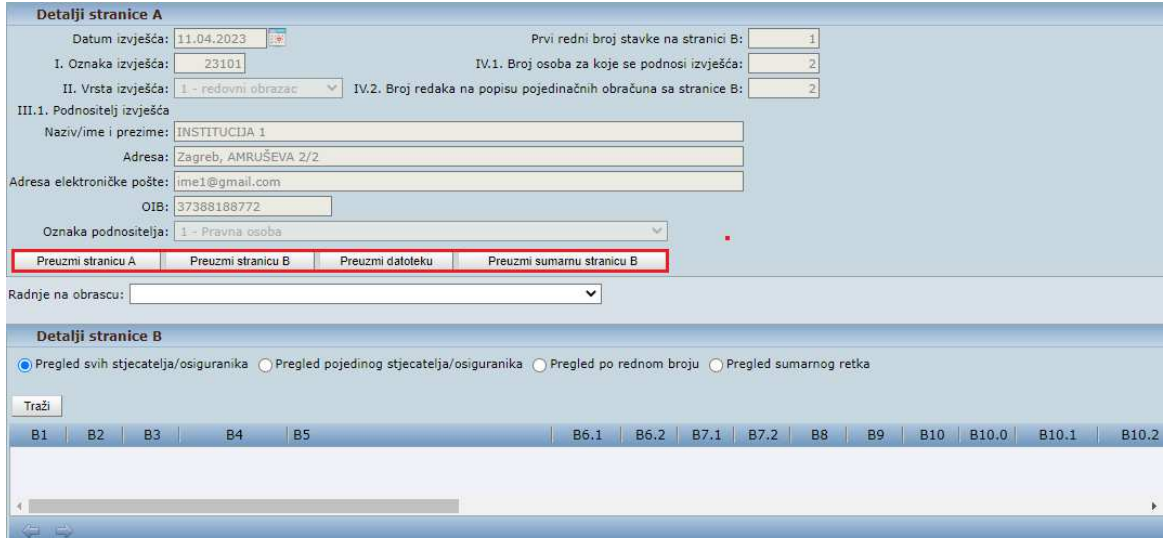

**Slika 6. Preuzimanje stranice A/B/datoteke/sumarne stranice B** 

Preuzetu datoteku obrasca JOPPD potrebno je predati na punu provjeru u sustav ePorezna.

Provjeren i ispravan obrazac digitalno se ne potpisuje u sustavu ePorezna jer bi u tom slučaju bio službeno predan a ne samo provjeren.

Nakon potvrde ispravnosti redovnog obrasca JOPPD Vrste 1 u sustavu ePorezna potrebno je pokrenuti proces isplate, izraditi sve naloge za isplatu primanja s datumom isplate te odobriti Datoteku Pain001.

Obrazac JOPPD potrebno je predati odnosno digitalno potpisati u sustavu ePorezna na datum isplate primanja.

#### **4.2. Obrazac JOPPD Vrste 2**

Kreiranje obrasca JOPPD Vrste 2 u aplikaciji COP **nije preporuka** jer će se za označeni obračun sve vrijednosti u izvornom obrascu JOPPD stornirati (anulirati).

Ukoliko, u iznimnim situacijama postoji potreba kreiranja obrasca JOPPD Vrste 2, potrebno je u polju Radnje obrasca odabrati opciju **2 - Kreiraj obrazac Vrste 2 - storno**.

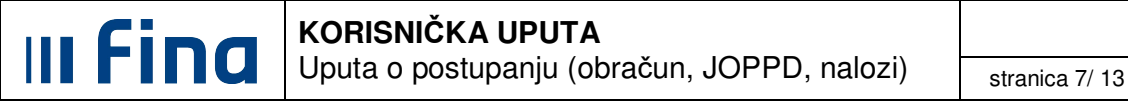

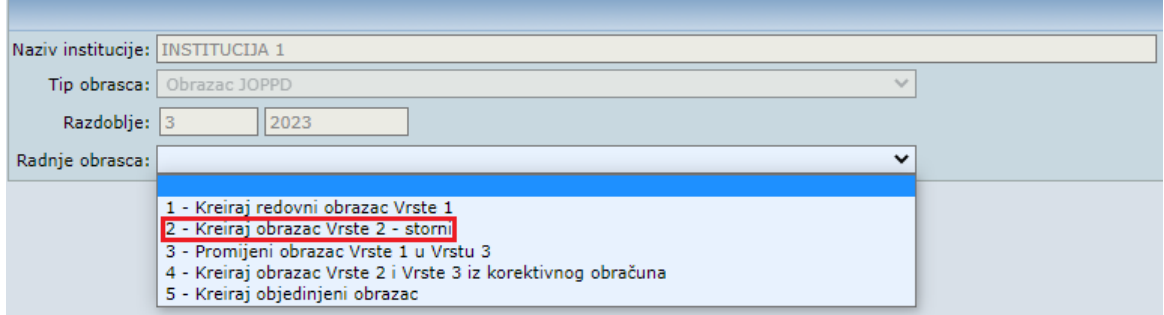

**Slika 7. Generiranje obrasca JOPPD Vrste 2** 

U kartici Detalji, iz padajućeg izbornika u polju Odaberite obrazac potrebno je odabrati obračun za kojeg je potrebno stornirati generirani obrazac JOPPD te odabrati opciju **Potvrdi**.

## **4.3. Obrazac JOPPD Vrste 3**

Obrazac JOPPD vrste 3 potrebno je generirati u slučaju:

- isplate po dva ili više obračuna s istim datumom isplate primanja, odnosno kada postoji potreba za dopunom redovnog obrasca,
- izrade korektivnog obračuna kada se uz obrazac JOPPD Vrste 3 kreira i obrazac JOPPD vrste 2 – storni.

#### **4.3.1. Pretvaranje obrasca JOPPD Vrste 1 u Vrstu 3**

Za svaki uspješno završen ili verificirani obračun potrebno je generirati redovni JOPPD obrazac Vrste 1 radi provjere u sustavu ePorezna.

Zbog ugrađenih kontrola u sustavu ePorezna nije moguće provjeriti više od jednog obrasca JOPPD Vrste 1 s istim datum isplate primanja.

U svrhu provjere redovnih obrazaca JOPPD Vrste 1 u sustavu ePorezna, sve osim jednog obrasca potrebno je generirati s različitim datumima isplate. Nakon potvrde ispravnosti iz sustava ePorezna, redovne obrasce JOPPD Vrste 1 generirane s pogrešnim datumima isplate primanja potrebno je brisati u aplikaciji COP, ponovo ih generirati s ispravnim datumom isplate primanja te ih pretvoriti iz obrasca JOPPD Vrste 1 u Obrazac JOPPD Vrste 3.

Za pretvorbu redovnog obrasca JOPPD u dopunski, u polju Radnje obrasca potrebno je odabrati opciju **3 – Promijeni obrazac Vrste 1 u Vrstu 3**.

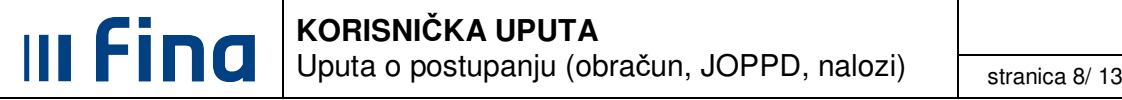

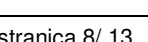

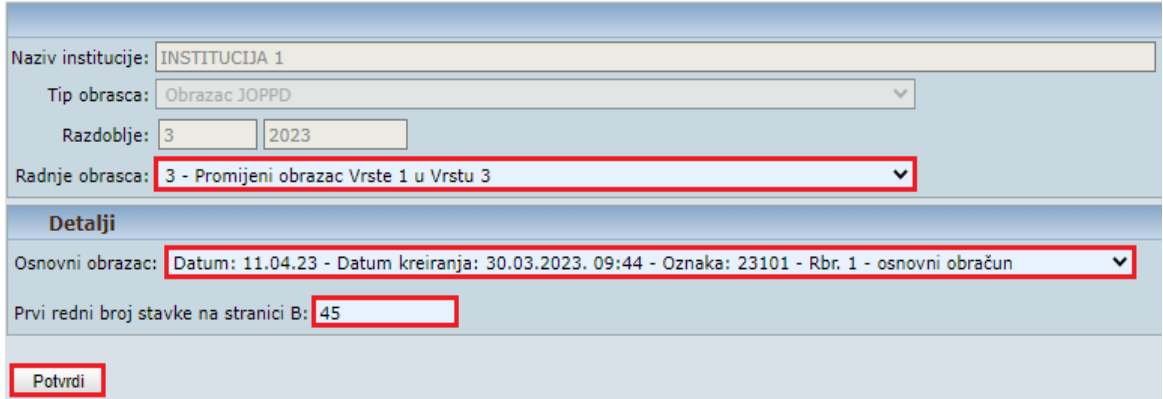

**Slika 8. Pretvaranje obrasca JOPPD Vrste 1 u Vrstu 3** 

U kartici Detalji, u polju Osnovni obrazac potrebno je odabrati JOPPD obrazac Vrste 1 koji se pretvara u Vrstu 3. U polje Prvi redni broj stavke na stanici B potrebno je upisati broj koji se nastavlja na zadnji redni broj stavke stranice B obrasca koji ostaje Vrsta 1 (ili nastavno na zadnji redni broj dopunskog obrasca JOPPD Vrste 3).

Na dan isplate potrebno je u sustavu e-Porezna prvo digitalno potpisati JOPPD obrazac Vrste 1, a nakon toga JOPPD obrazac/obrasce Vrste 3 prema slijedu rednih brojeva na B strani.

#### **4.3.2. Obrazac JOPPD Vrste 2 i obrazac JOPPD Vrste 3 iz korektivnog obra***č***una.**

Za kreiranje obrazaca JOPPD iz korektivnog obračuna potrebno je u polju Radnje obrasca odabrati opciju **4 - Kreiraj obrazac vrste 2 i Vrste 3 iz korektivnog obra***č***una**.

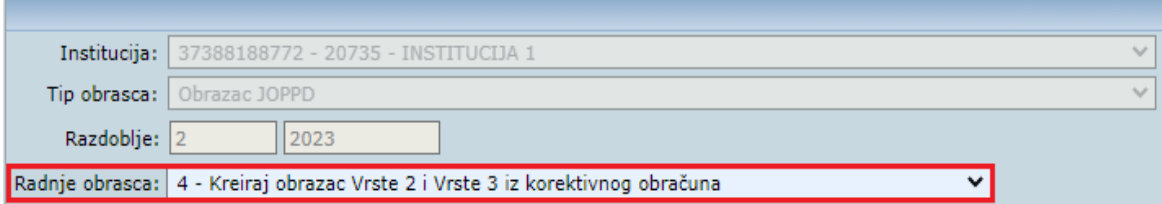

**Slika 9. Generiranje obrazaca JOPPD Vrste 2 i Vrste 3 iz korektivnog obračuna** 

U polju Odaberite obrazac potrebno je iz padajućeg izbornika odabrati JOPPD obrazac obračuna za kojeg je izvršena korekcija.

Za prvi redni broj na stranici B obrasca JOPPD Vrste 3 bit će ponuđen redni broj nastavno na zadnji redni broj stranice B obrasca JOPPD Vrste 1 obračuna koji se korigira.

Zadnji redni broj na stranici B JOPPD obrasca s istom oznakom izvješća za datum isplate po kojem se kreira obrazac JOPPD Vrste 3 moguće je provjeriti u sustavu ePorezna.

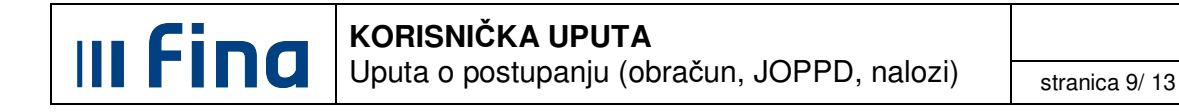

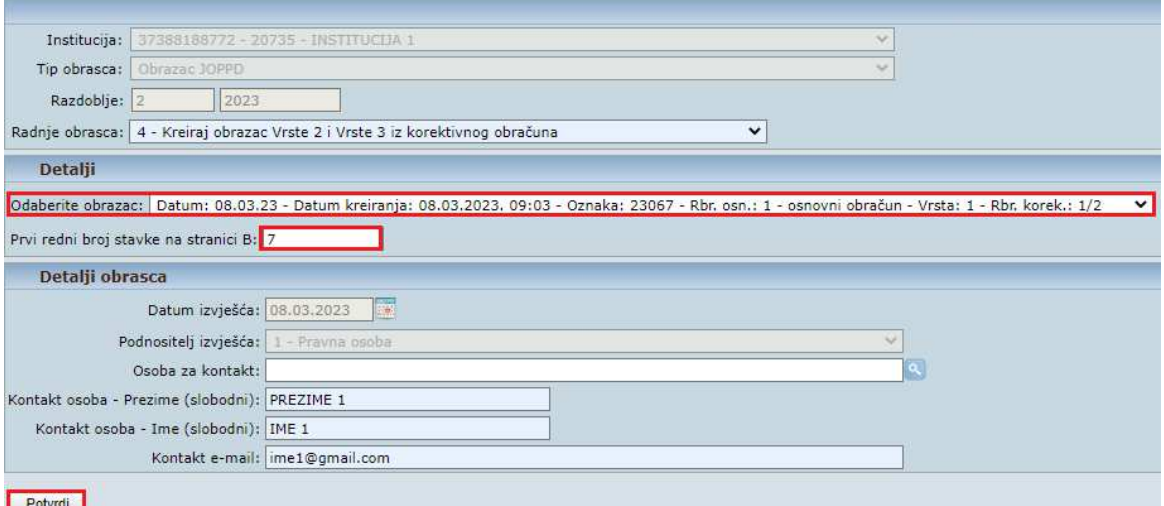

**Slika 10. Unos potrebnih podataka za kreiranje obrazaca JOPPD iz korektivnog obračuna** 

Odabirom opcije **Potvrdi** generiraju se dva nova obrasca JOPPD istog datuma i oznake izvješća kao i kod redovnog obrasca: obrazac JOPPD Vrsta 2 storno i obrazac JOPPD Vrsta 3 dopunski.

| Institucija:  | 37388188772 - 20735 - INSTITUCIJA 1 |              |                                                                                                |                                                                                                    |                  |
|---------------|-------------------------------------|--------------|------------------------------------------------------------------------------------------------|----------------------------------------------------------------------------------------------------|------------------|
| Tip obrasca:  | Obrazac JOPPD                       |              | $\mathcal{L}_{\mathcal{E}}$                                                                    |                                                                                                    |                  |
| Razdoblje: 2  | $\vee$ 2023                         | $\check{ }$  | Generiraj izvještaj                                                                            | Pretraži izvještaje                                                                                                    |                  |
|               |                                     |              |                                                                                                | Za obične JOPPD obrasce razdoblje predstavlja razdoblje obračuna, a za objedinjene JOPPD obrasce razdoblje predstavlja razdoblje isplate |                  |
|               | Rezultat pretraživanja              |              |                                                                                                |                                                                                                    |                  |
| Naziv obrasca |                                     | Opis obrasca | Razdoblje                                                                                      |                                                                                                    |                  |
|               | Obrazac JOPPD                       |              | Datum 08.03.2023 - Vrsta 1 - Oznaka 23067 - Rbr. obrac 1 - Br.zap 5 - Kreiran 08.03.2023 09:03 |                                                                                                    |                  |
|               |                                     |              |                                                                                                |                                                                                                    | 02. mjesec 2023. |
| Obrazac JOPPD |                                     |              |                                                                                                | Datum 08.03.2023 - Vrsta 3 - Oznaka 23067 - Rbr. obrac 1/1 - Br.zap 1 - Kreiran 16.03.2023 08:26                                         | 02. mjesec 2023. |

**Slika 11. Prikaz generiranih obrazaca JOPPD iz korektivnog obračuna** 

Obrazac JOPPD Vrste 2 poništava (anulira) podatke iz obrasca Vrste 1 za zaposlenika /zaposlenike za koje je izvršen korektivni obračun.

Podaci se poništavaju samo za redni broj retka (ili više njih) na kojem je prikazan zaposlenik /zaposlenici za koje je izvršen korektivni obračun.

Obrazac JOPPD Vrste 3 potrebno je provjeriti u sustavu ePorezna.

Obrasce JOPPD potrebno je predati odnosno digitalno potpisati u sustavu ePorezna nakon potvrde ispravnosti ili na datum isplate primanja.

Ukoliko je potrebno naknadno izmijeniti prvi redni broj na stranici B obrasca JOPPD Vrste 3, nakon odabira opcije **Pregled**, isto je omogućeno u polju Radnje na obrascu odabirom opcije **1 - Ažuriraj po***č***etni redni broj stranice B** iz padajućeg izbornika.

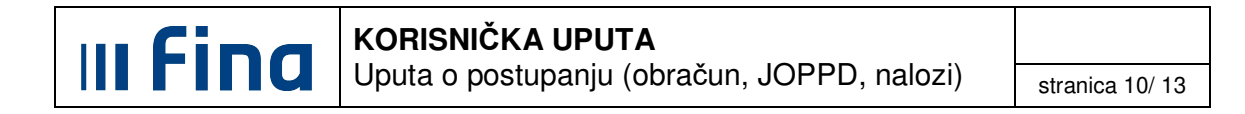

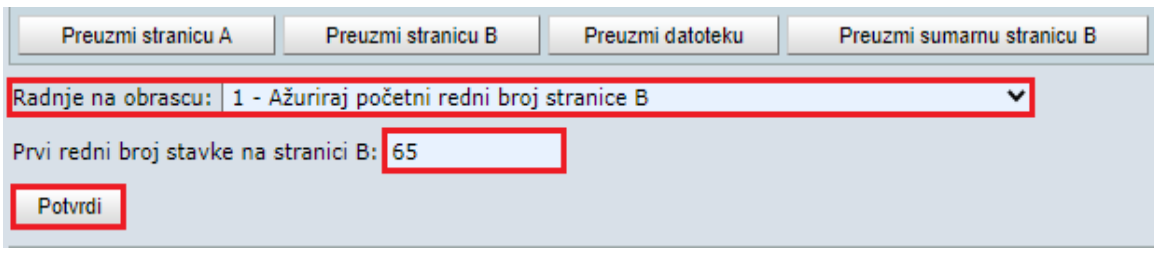

**Slika 12. Ažuriranje početnog rednog broja obrasca JOPPD Vrste 3** 

#### **4.3.3. Objedinjeni obrazac**

U slučaju kada postoji više obračuna s istim datumom isplate, odnosno više obrazaca JOPPD Vrste 1 s istom oznakom, omogućena je opcija za kreiranje objedinjenog obrasca.

Za kreiranje objedinjenog obrasca JOPPD potrebno je u polju Radnje obrasca odabrati opciju **5 – Kreiraj objedinjeni obrazac** 

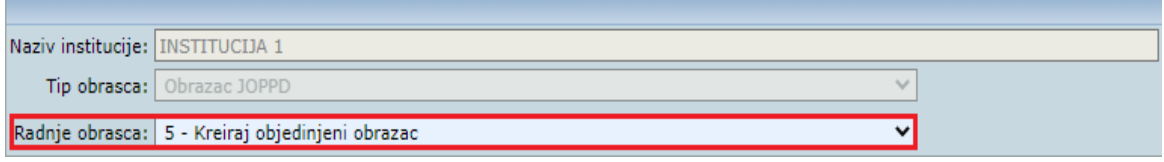

**Slika 13. Generiranje objedinjenog obrasca** 

Prije generiranja objedinjenog obrasca JOPPD potrebno je, uz obrazac JOPPD Vrste 1, generirati i obrasce JOPPD Vrste 3 kao što je opisano u poglavlju 4.3.1. Pretvaranje obrasca JOPPD Vrste 1 u Vrstu 3.

Odabirom opcije **5 – Kreiraj objedinjeni JOPPD obrazac** u polju Radnje obrasca**,** otvara se kartica Detalji obrasca. U polje Datum izvješ*ć*a potrebno je unijeti datum s kojim su generirani obrasci JOPPD. Nakon unosa odgovarajućih podataka u označena polja, potrebno je odabrati opciju **Dohvati obrasce za objedinjavanje**.

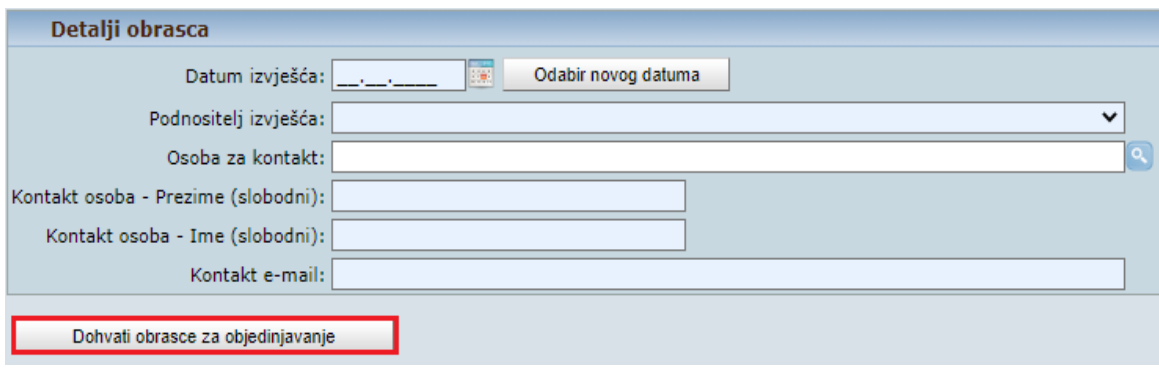

**Slika 14. Unos potrebnih podataka za kreiranje objedinjenog obrasca JOPPD** 

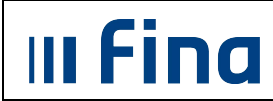

Obrasce za objedinjavanje potrebno je označiti kvačicom te odabrati opciju **Potvrdi**:

| Svrha obračuna               | Razdoblje        | Naziv obračuna: | Opis obrasca                                                                                    | Rbr. prvi | Rbr. zadnji         | Odabir |
|------------------------------|------------------|-----------------|-------------------------------------------------------------------------------------------------|-----------|---------------------|--------|
| Isplata plače                | 03. mjesec 2023. | PLAČA 03/2023   | Datum 11.04.2023 - Vreta 1 - Oznaka 23101 - Rbr. obrac 1 - Br.zap 18 - Kreiran 21.03.2023 10:17 | 1         | $20\,$              | ₩      |
| Drugi dohodak                | 04. mjesec 2023. | DRUGI DOHODAK   | Datum 11.04 2023 - Vrsta 3 - Oznaka 23101 - Rbr. obrac 2 - Br.zap 2 - Kreiran 21.03.2023 08:47  | 21        | $\overline{\bf 22}$ | a      |
|                              |                  |                 |                                                                                                 |           |                     |        |
|                              |                  |                 |                                                                                                 |           |                     |        |
|                              |                  |                 |                                                                                                 |           |                     |        |
|                              |                  |                 |                                                                                                 |           |                     |        |
|                              |                  |                 |                                                                                                 |           |                     |        |
|                              |                  |                 |                                                                                                 |           |                     |        |
|                              |                  |                 |                                                                                                 |           |                     |        |
|                              |                  |                 |                                                                                                 |           |                     |        |
| $447 - 447$<br>Stranica: 1   | $\vee$ od 1      | Uk. redaka: 2   |                                                                                                 |           |                     |        |
| Ukloni odabir<br>Odaberi sve |                  |                 |                                                                                                 |           |                     |        |
| Potyral                      |                  |                 |                                                                                                 |           |                     |        |

**Slika 15. Odabir obrazaca za objedinjeni obrazac JOPPD** 

Kreirani Objedinjeni obrazac JOPPD Vrste 1 potrebno je pretražiti u razdoblju isplate obračuna za razliku od ostalih Vrsta obrazaca JOPPD koje je potrebno pretražiti u razdoblju otvaranja obračuna.

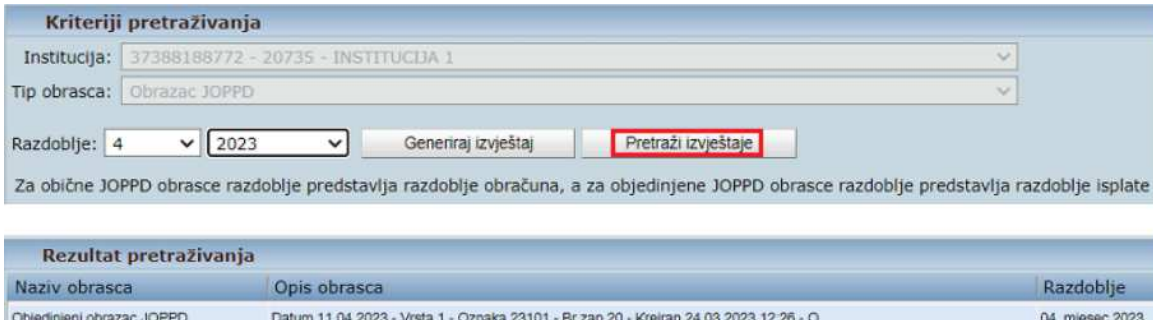

**Slika 16. Pretraživanje objedinjenog obrasca JOPPD** 

## **5. GREŠKE I UPOZORENJA**

Ukoliko obrazac JOPPD nakon provjere u sustavu e-Porezna nije ispravan potrebno je provjeriti greške i upozorenja koje sadrže restriktivne i upozoravajuće poruke.

U pregledu grešaka i upozorenja, greške s restriktivnim porukama označene su crvenom oznakom, a greške s upozoravajućim porukama označene su žutom oznakom.

#### NAPOMENA:

Proces isplate potrebno je pokrenuti nakon potvrde ispravnosti obrasca JOPPD.

#### **5.1. Restriktivne poruke**

Greške s restriktivnim porukama su greške u koje je potrebno odmah otkloniti te takav obrazac JOPPD nije moguće digitalno potpisati u sustavu ePorezna.

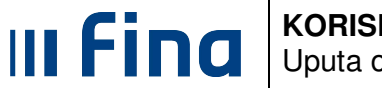

Prema opisu greške te uz konzultacije s Poreznom upravom, HZMO ili REGOS-om potrebno je ispraviti podatke u Registru zaposlenih (npr. kada zaposlenik nije prijavljen u HZMO, kada postoji nesklad između podataka evidentiranih u Registru zaposlenih s podacima iz PK kartice u Poreznoj upravi itd.) ili u aplikaciji COP (kada evidencija radnog vremena u obračunu nije unesena sukladno evidentiranim podacima o zapošljavanju u instituciji Registra zaposlenih).

#### **5.2. Upozoravaju***ć***e poruke**

Greške s upozoravajućim porukama su greške zbog kojih obrazac JOPPD nije odbačen te ga je moguće digitalno potpisati u sustavu ePorezna.

Prema opisu greške potrebno je ispraviti podatke u Registru zaposlenih do idućeg obračuna (npr. grešku u razdvajanju doprinosa za 1. i 2. stup mirovinskog osiguranja)

Korisnička podrška za rad u aplikaciji Registar zaposlenika u javnom sektoru i Centralizirani obračun plaća dostupna je za sva dodatna pojašnjenja o radu aplikacije na e-mail adresama regzap@fina.hr i cop@fina.hr odnosno cop.zos@fina.hr za institucije osnovnoškolskog i srednjoškolskog obrazovanja te znanosti i visokog obrazovanja.

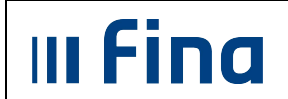

**KORISNIČKA UPUTA**  Uputa o postupanju (obračun, JOPPD, nalozi)  $\overline{\phantom{a}}$  stranica 13/13

# **POPIS SLIKA**

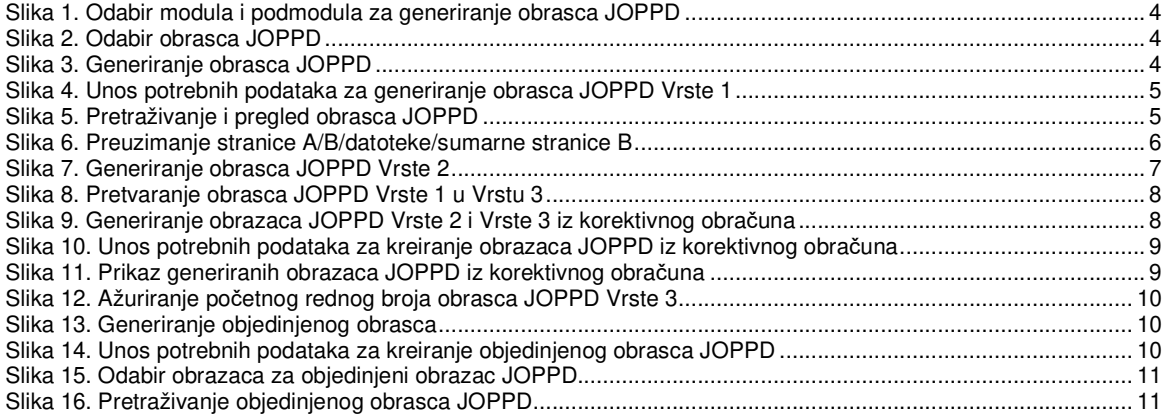